## **تغيير كلمة المرورالخاصة بالحامل 2003ePass:**

نفتح برنامج إدارة الحامل الذي تم تنصيبه سابقاونضغط على Change User PIN:

- ف الحقل PIN user Old: ندخل رمز PIN الافتراضي (أو القديم)
- ف الحقل PIN user New: ندخل رمز PIN الجديد
- ف الحقل Confirm: ندخل رمز PIN الجديد مرة أخرى للتأكيد ثم نضغط OK

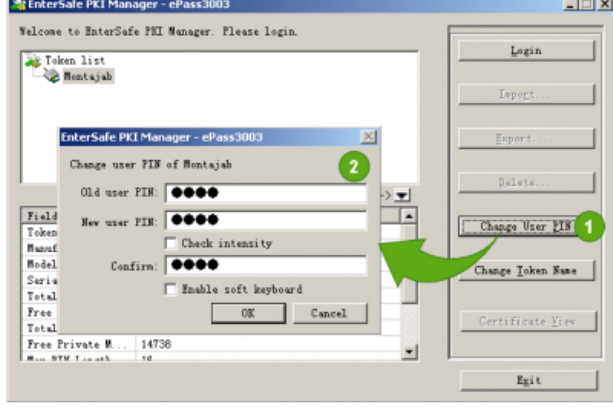

## **تغيير كلمة المرور الخاصة بالحامل Softlock:**

نفتح برنامج إدارة الحامل الذي تم تنصيبه سابقاونضغط على Set USER PIN:

- ف الحقل PIN USER Old: ندخل رمز PIN الافتراضي (أو القديم)
- ف الحقل PIN USER New: ندخل رمز PIN الجديد
	- ف الحقل PIN USER New Confirm: ندخل رمز PIN الجديد مرة أخرى للتأكيد ثم نضغط OK

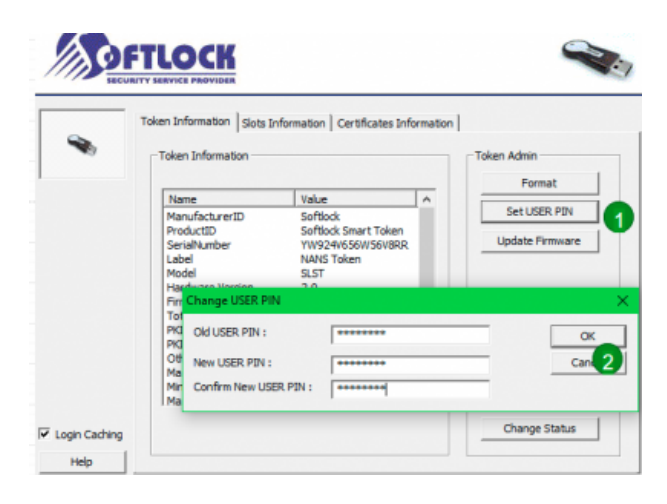

:From [sy.ecc.info://https/](https://info.ecc.sy/) - **مركز معلومات مركز التصديق**

Permanent link: https://info.ecc.sy/doku.php?id=howto:changepass

Last update: 2022/08/31 16:41

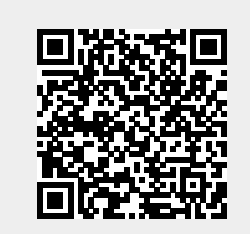